# 通常ログイン時

初回ログイン以降のログインは、以下の手順にて操作してください。

#### ┃ ̄ ホームページ操作

けんしんホームページの「インターネットバンキング ログインはこちら」をクリックし、「ログインはこ ちら」をクリックして、ログイン情報の入力へ進みます。

# ■ ログイン情報の入力

ログイン画面が表示されます。

ログイン情報欄に「ログインID」、「ログインパスワード」を入力して、「ログイン」ボタンをクリックし ます。

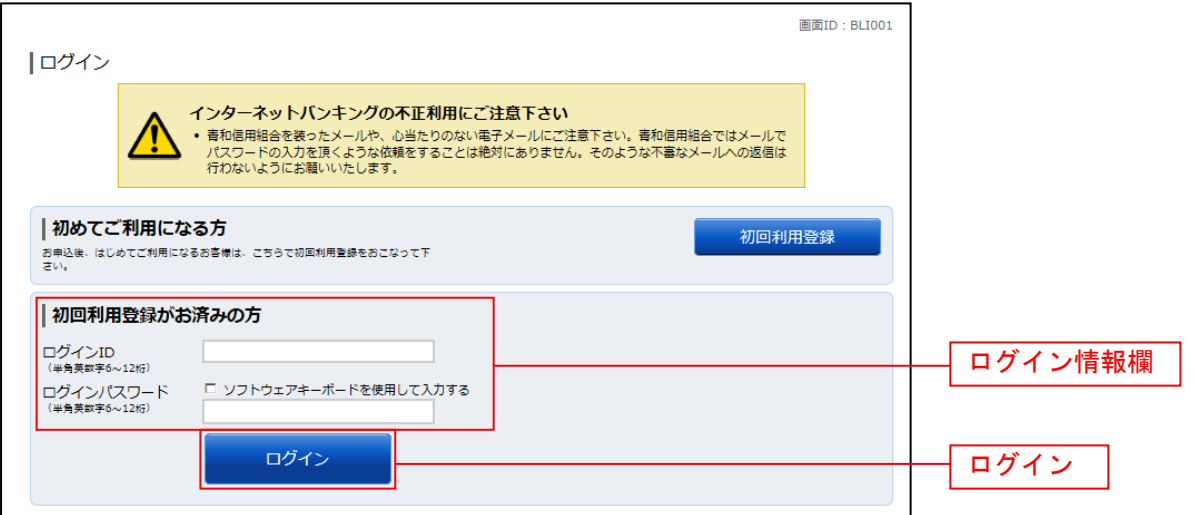

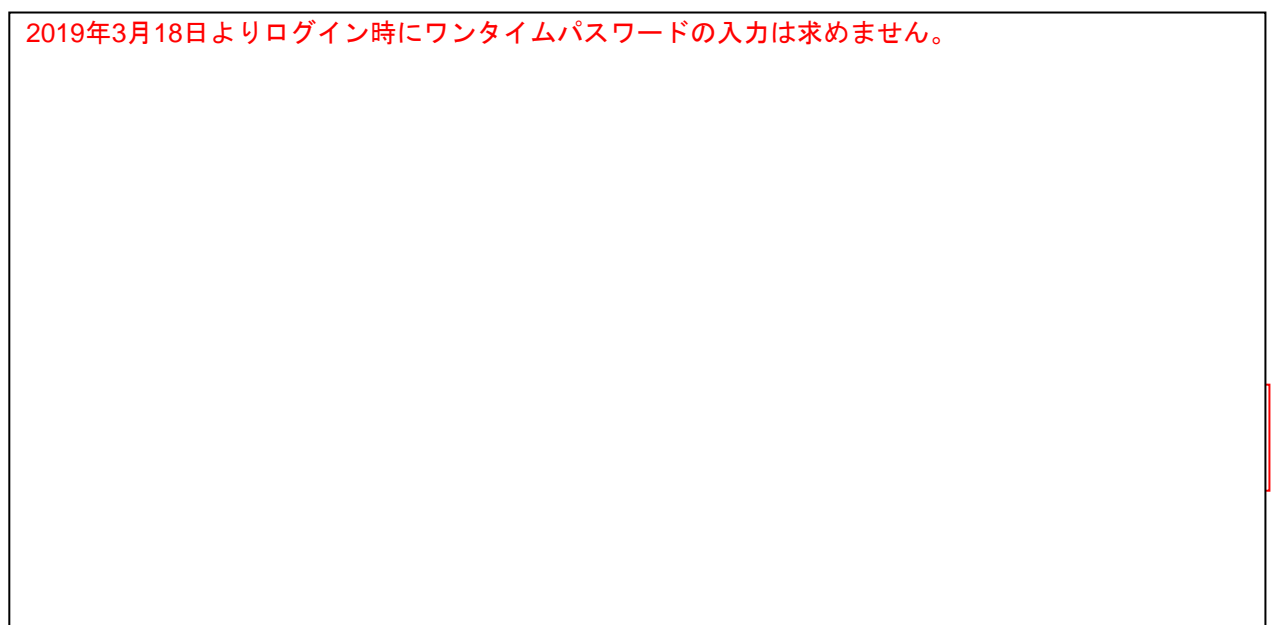

# 追加認証入力 (注)普段ご利用の環境以外からログインされた場合などに表示されます。

ログイン(追加認証入力)画面が表示されます。 追加認証入力欄に質問の回答を入力して、「次へ」ボタンをクリックし、追加認証登録へ進みます。 ログインを中止する場合は、「中止する」ボタンをクリックしてください。

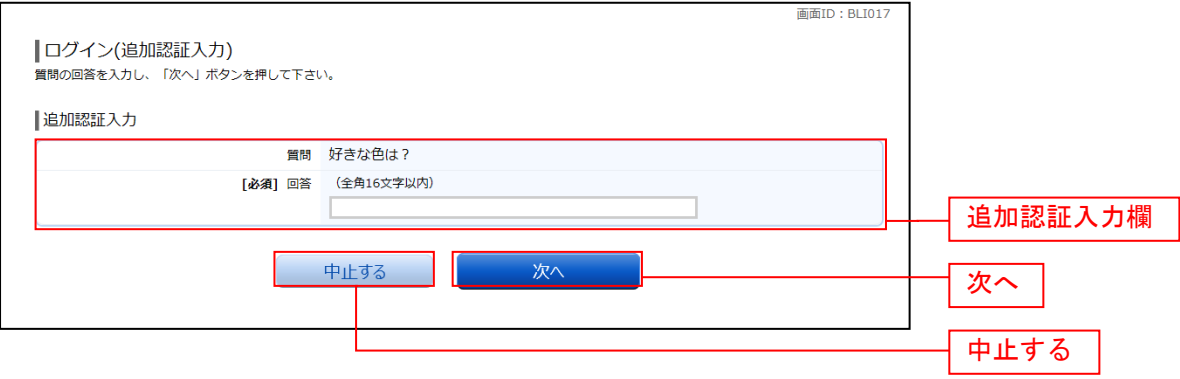

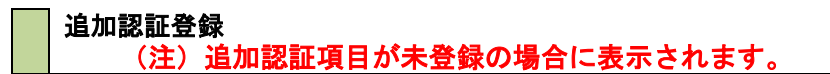

ログイン(追加認証登録)画面が表示されます。

追加認証登録欄に追加認証入力の際に必要な、質問の内容とその質問に対応した回答を設定します。入力 が完了しましたら、「確認用チェックボックス」にチェックをして、「登録を確定する」をクリックし、サ ービス開始登録パスワード変更へ進みます。

お客様情報の登録を中止する場合は、「中止する」ボタンをクリックしてください。

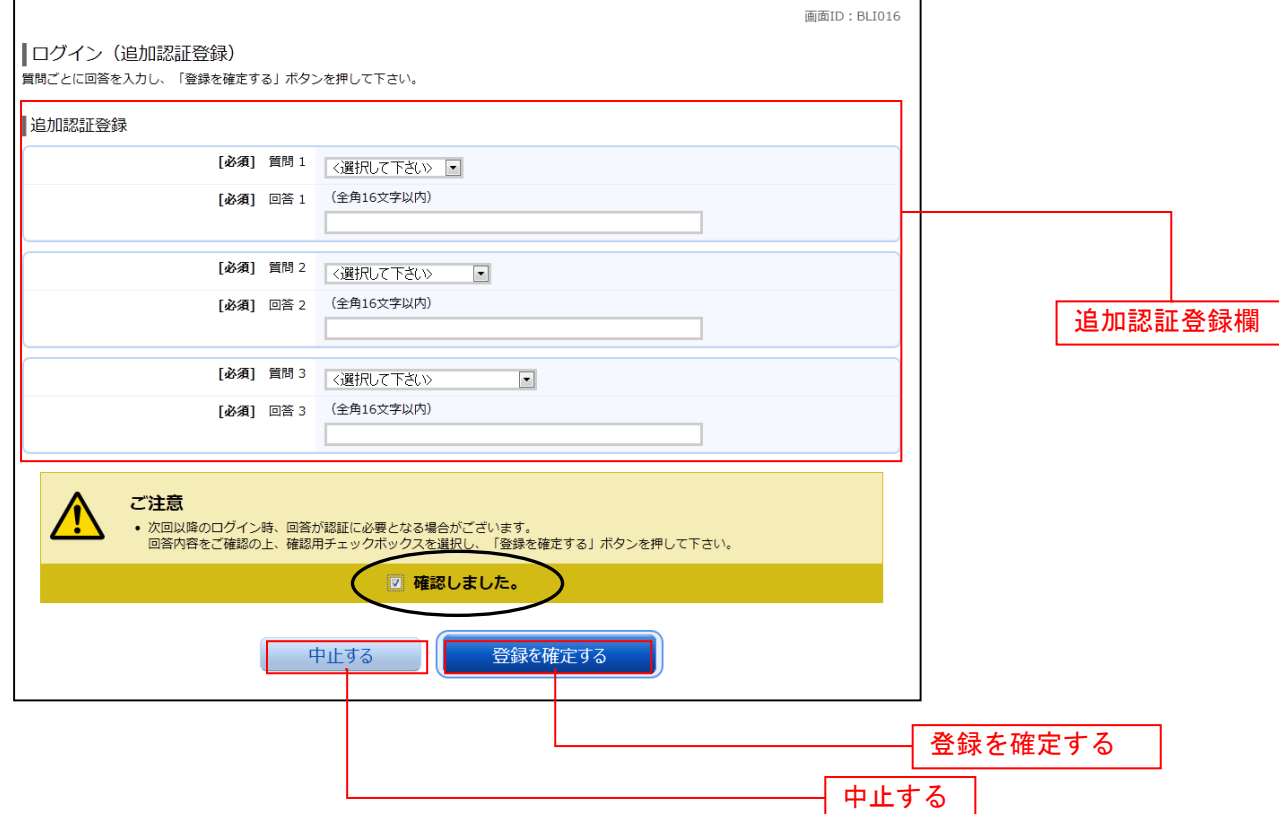

#### サービス開始登録パスワード変更

(注)当信組によるパスワード閉塞解除後にログインされた場合、表示されます。

サービス開始登録(パスワード変更)画面が表示されます。

現在ログインパスワード欄に、利用申込書に記入いただきました「ログインパスワード」を、新しいロ グインパスワード欄に「新しいログインパスワード」、「新しいログインパスワード(確認用)」を入力し、「変 更を確定する」ボタンをクリックします。

現在の確認用パスワード欄に、手続き完了のお知らせに記載の「初回確認用パスワード」を、新しい確 認用パスワード欄に「新しい確認用パスワード」、「新しい確認用パスワード(確認用)」を入力し、

「変更を確定する」ボタンをクリックし、お客様情報入力へ進みます。 お客様情報の登録を中止する場合は、「中止する」ボタンをクリックしてください。

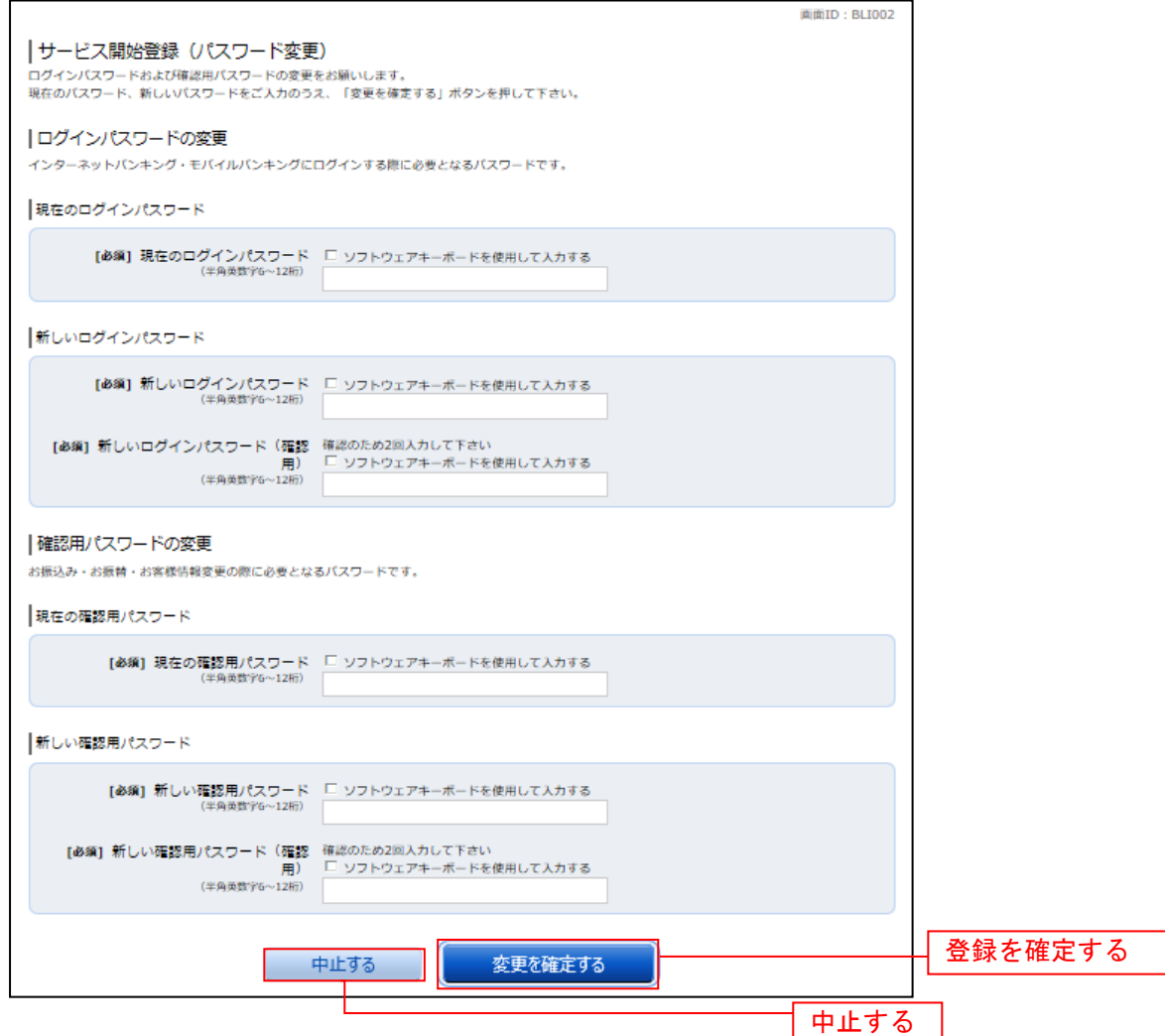

# パスワード変更

(注)有効期限切れの場合、表示されます。

ログイン(パスワード変更)画面が表示されます。

ログインパスワード欄と確認用パスワード欄の変更要否のラジオボタンを選択してください。

「変更する」を選択した場合、それぞれの入力欄に変更内容を入力して、「変更を確定する」ボタンをクリ ックし、メールアドレス変更へ進みます。

「変更しない」を選択した場合、入力欄への入力は不要です。そのまま「変更を確定する」ボタンをクリ ックし、メールアドレス変更へ進みます。

お客様情報の登録を中止する場合は、「中止する」ボタンをクリックしてください。

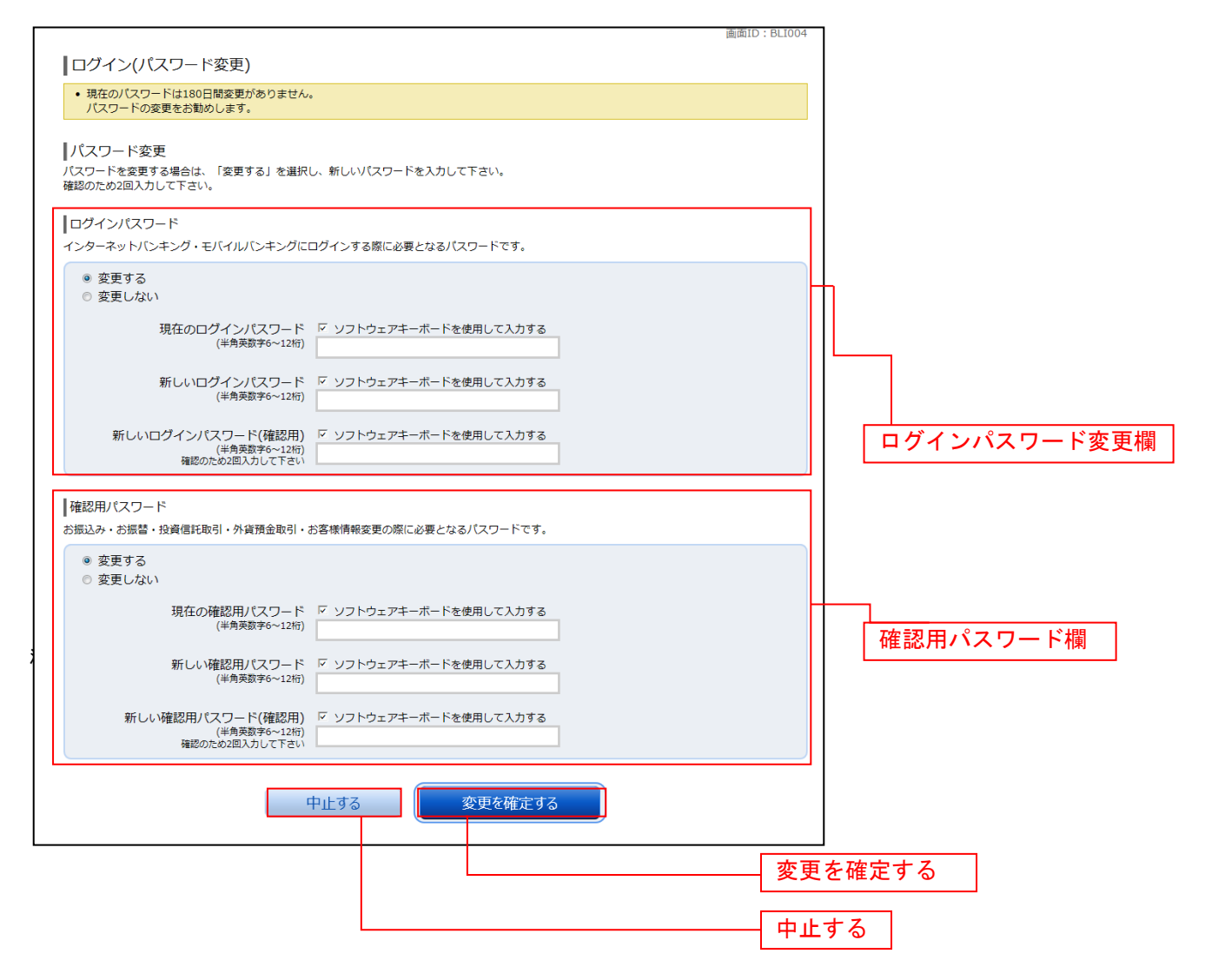

### メールアドレス変更 (注) お客様が登録されたメールアドレスが利用できない場合などに表示されます。

ログイン(メールアドレス変更)画面が表示されます。 メールアドレス変更欄の「新しいメールアドレス」、「新しいメールアドレス(確認用)」を入力、「メールア

ドレスの変更確認画面へ」ボタンをクリックし、DM送信登録へ進みます。 お客様情報の登録を中止する場合は、「中止する」ボタンをクリックしてください。

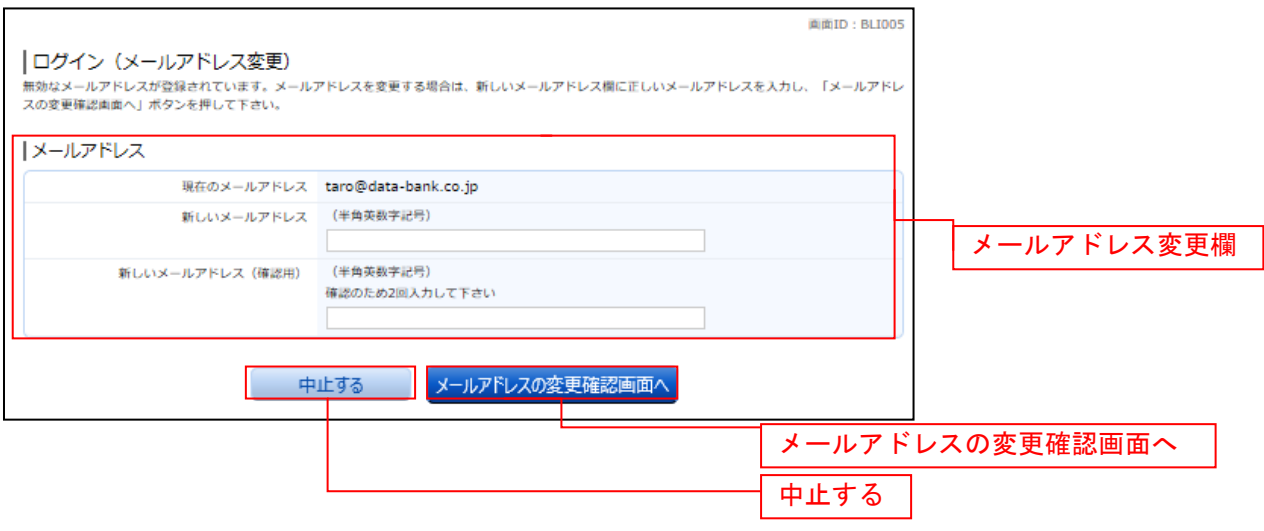

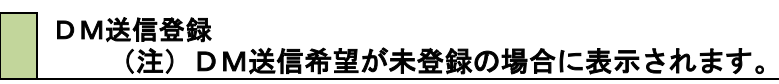

ログイン(DM送信登録)画面が表示されます。

DM送信希望条件登録欄のDM送信条件のラジオボタンを選択し、パスワード入力欄に「確認用パスワード」 を入力して、「登録を確定する」ボタンをクリックし、連絡先電話番号変更へ進みます。 お客様情報の登録を中止する場合は、「中止する」ボタンをクリックしてください。

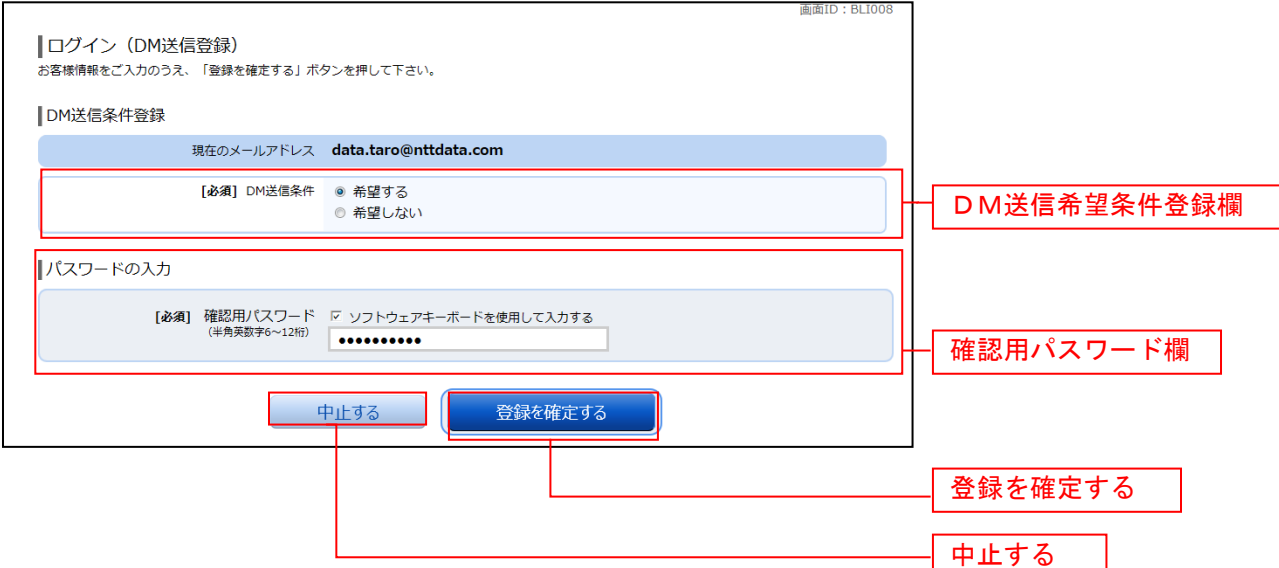

### 連絡先電話番号変更

(注)連絡先電話番号未登録または無効の場合に表示されます。

ログイン(連絡先電話番号変更)画面が表示されます。 連絡先電話番号変更欄の「新しい連絡先電話番号」を入力し、パスワード入力欄に「確認用パスワード」 を入力して、「変更を確定する」ボタンをクリックし、税金・各種料金の払込み限度額登録へ進みます。 お客様情報の登録を中止する場合は、「中止する」ボタンをクリックしてください。

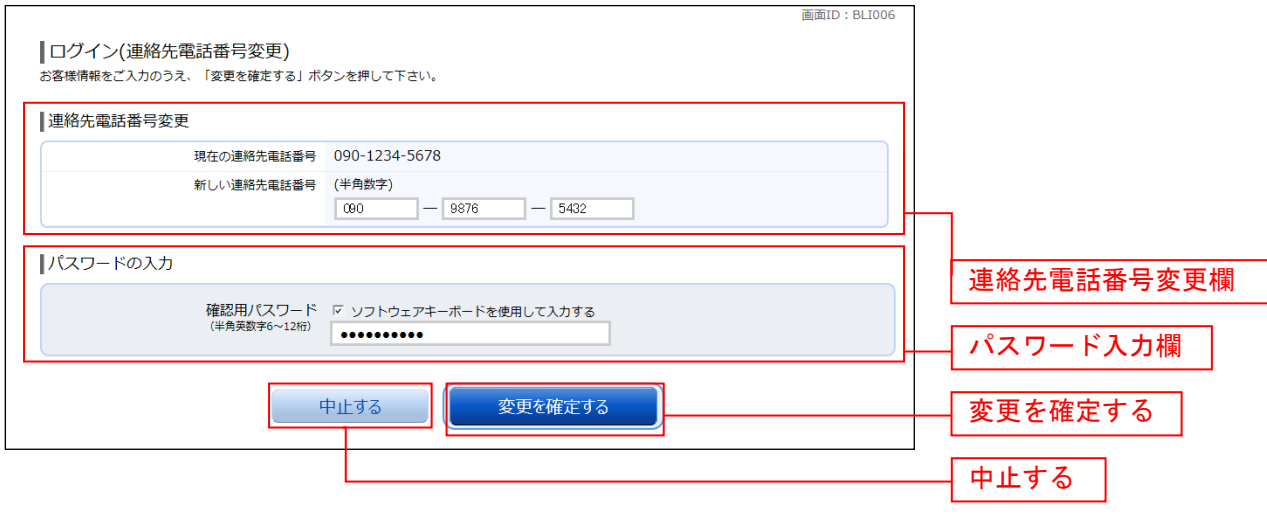

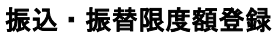

(注) 振込・振替可能な口座を新たに開設した場合に表示されます。

振込・振替限度額登録画面が表示されます。

一日あたりの振込・振替限度額欄の全ての口座に限度額を入力し、パスワード入力欄に「確認用パスワー ド」を入力して、「登録を確定する」ボタンをクリックしてください。 お客様情報の登録を中止する場合は、「中止する」ボタンをクリックしてください。

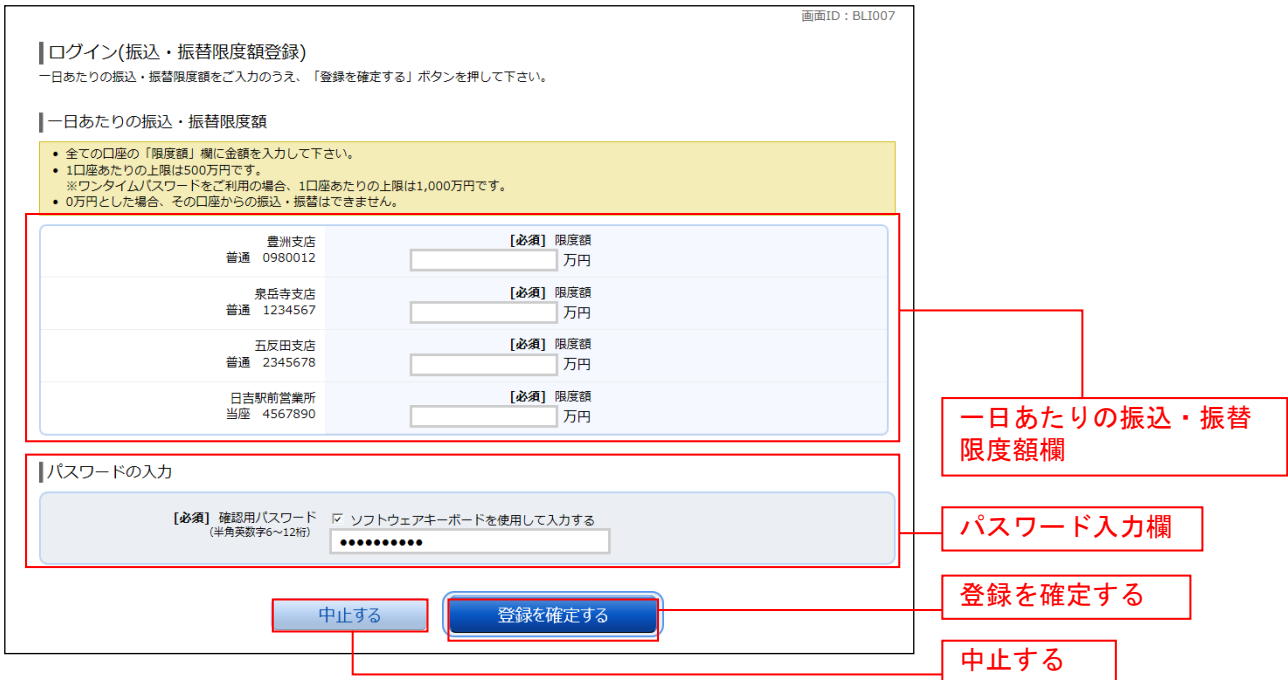